## **Si vous utilisez un ordinateur pour faire cette formation, il vous est possible de consulter le cours hors-ligne**

Cliquez sur le lien indiqué afin de télécharger le module

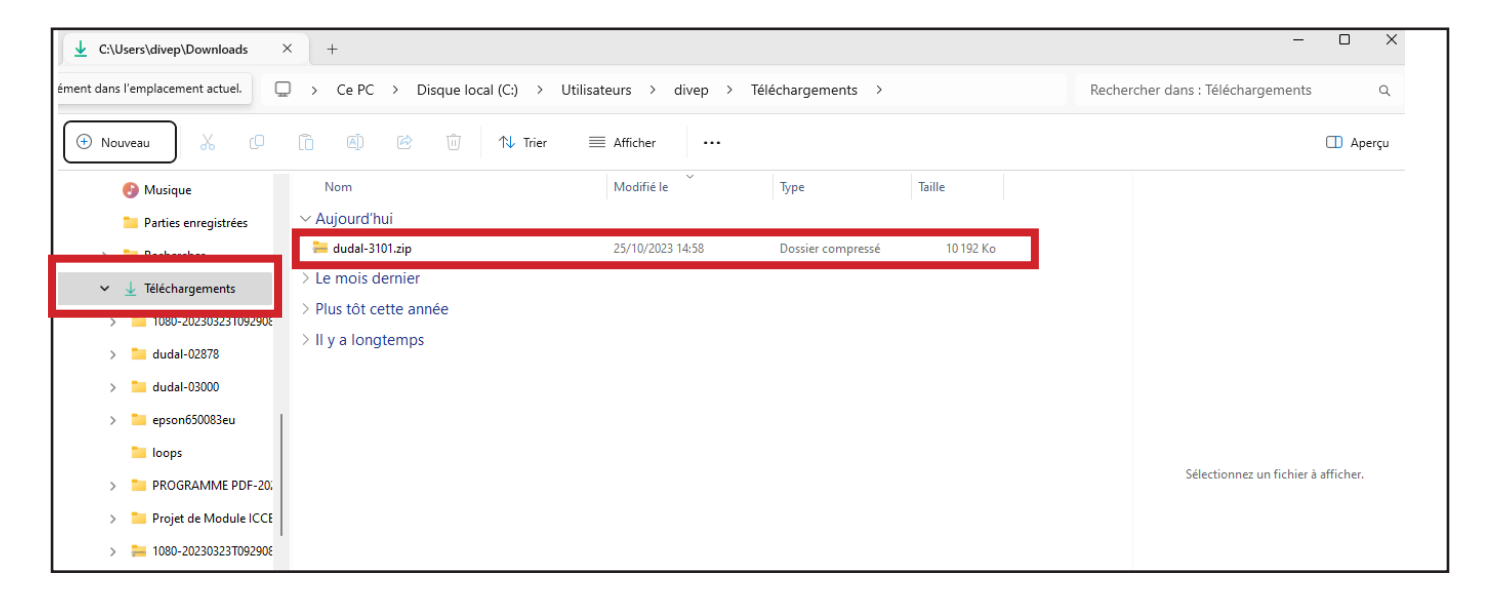

**Le module sera chargé dans le dossier de téléchargement de votre navigateur.**

### **Une fois téléchargé, vous pouvez maintenant dézipper le dossier en cliquant sur «extraire».**

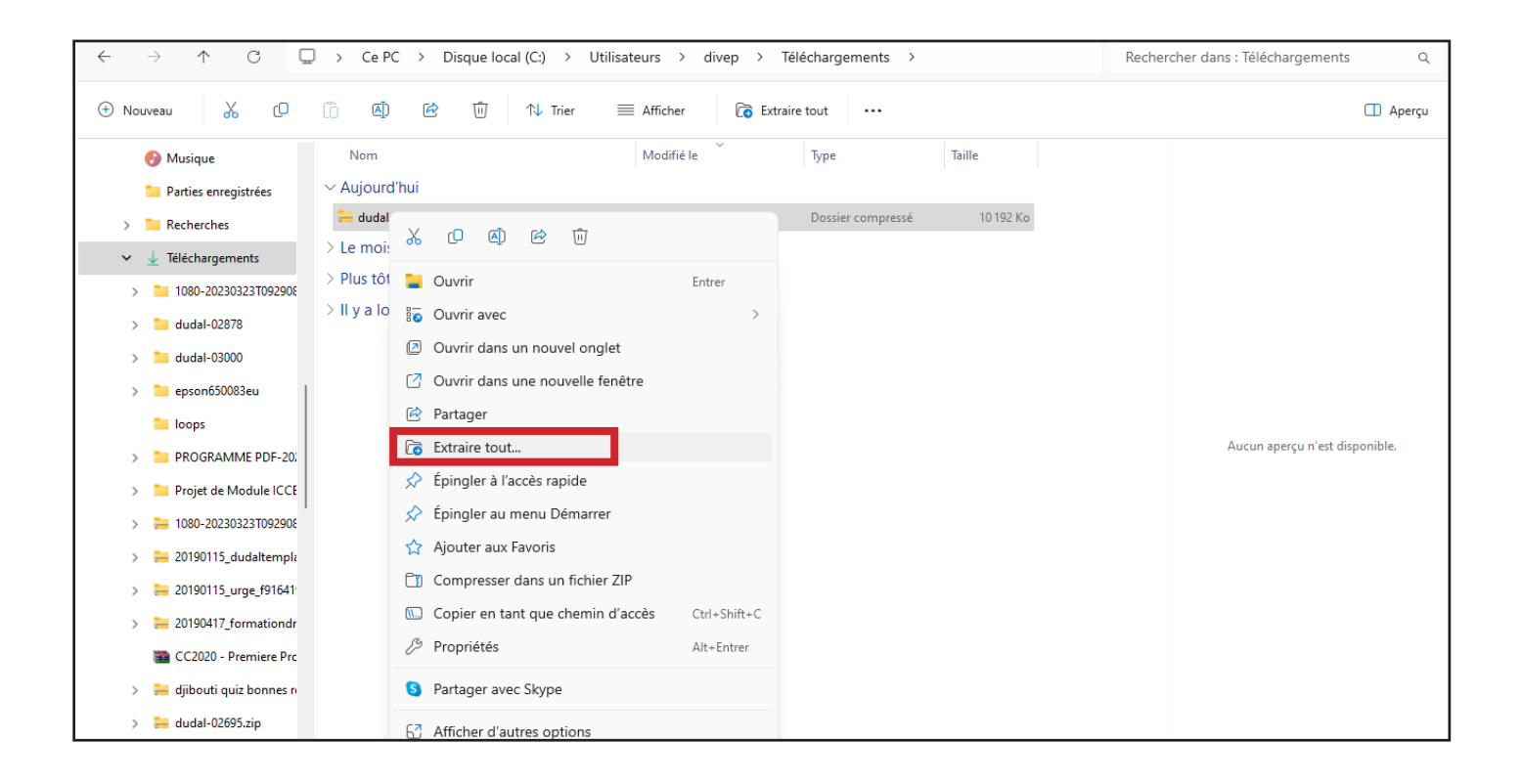

# **Choisir une destination pour le dossier, et cliquer sur extraire**

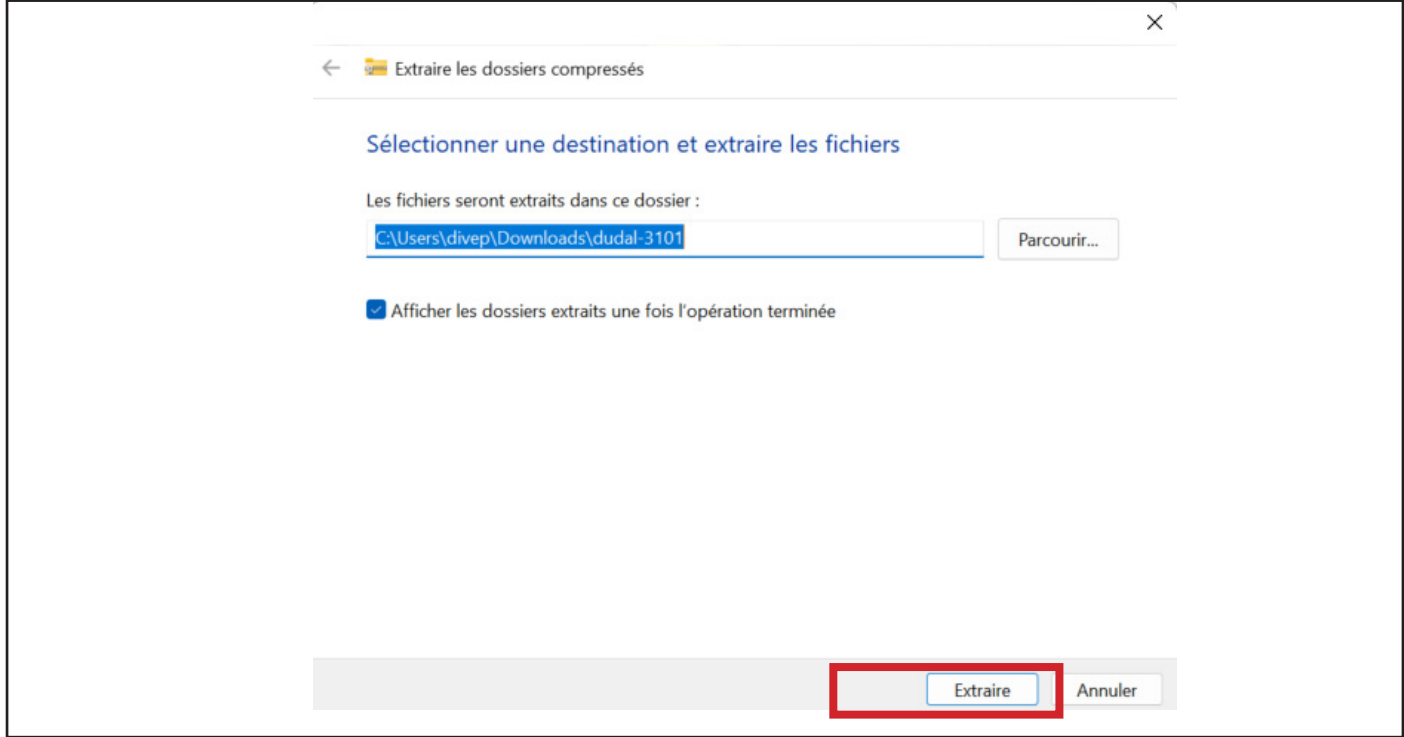

## **Votre dossier est prêt**

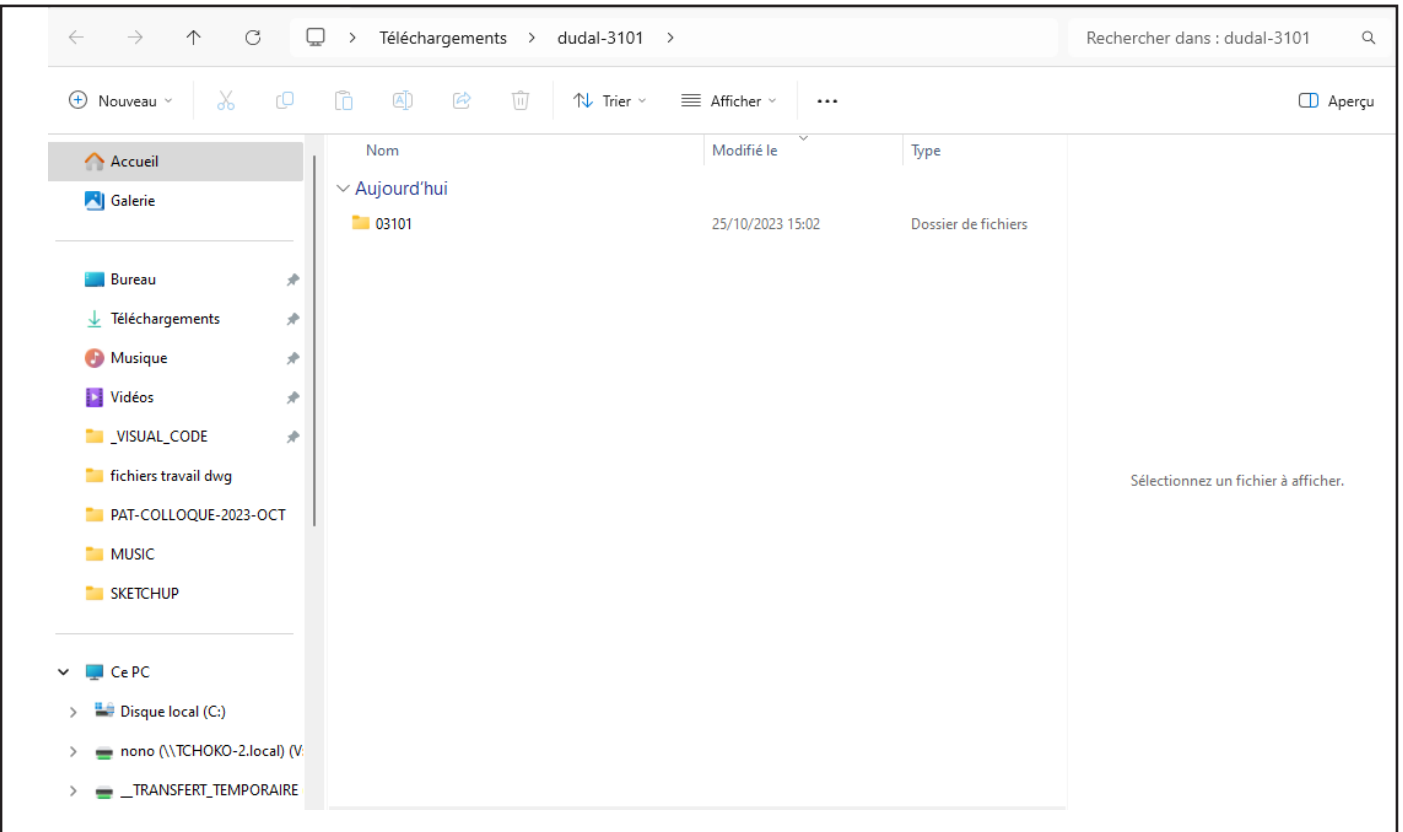

### **Ouvrez le dossier du module puis cliquez sur le fichier xxxx-fr.html afin de l'ouvrir dans votre navigateur.**

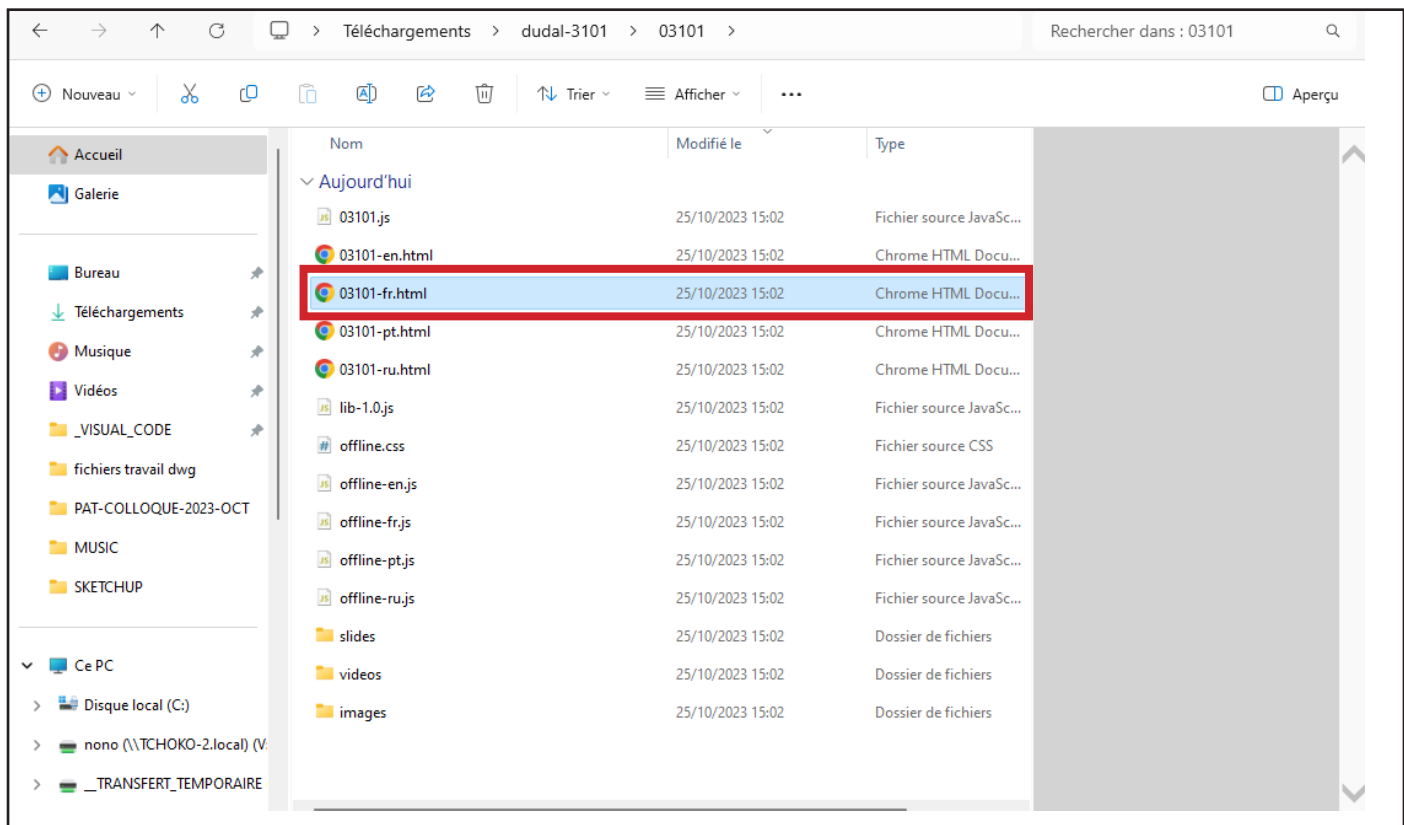

#### **Le module s'ouvre dans votre navigateur.**

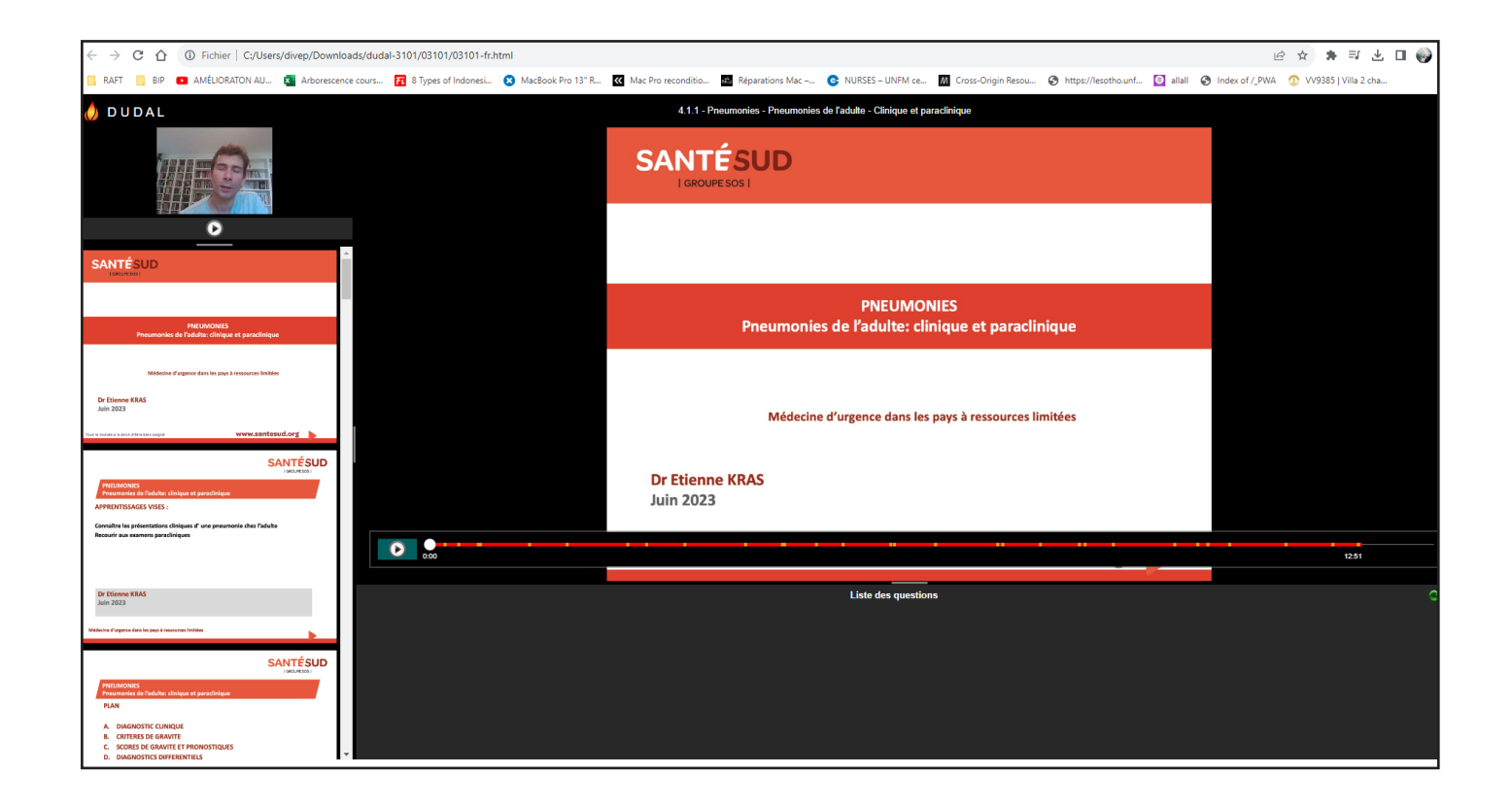